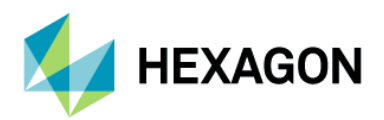

# **ODYSSEE A-Eye**

**Installation guide** 

# **Contents**

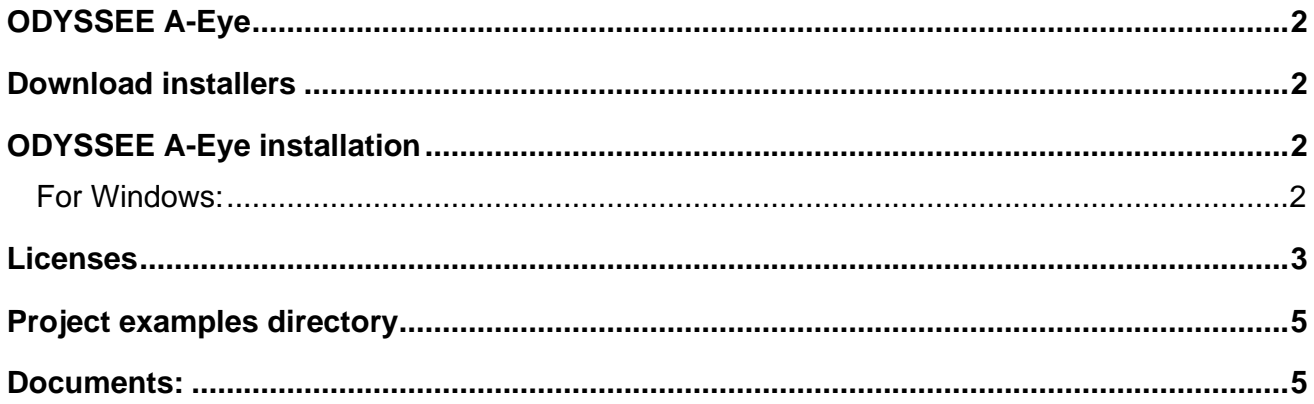

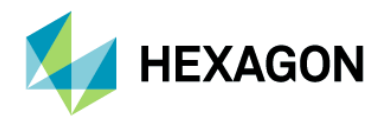

## <span id="page-1-0"></span>**ODYSSEE A-Eye**

ODYSSEE A-Eye includes:

- ➢ A-Eye\_Manager: A GUI tool used to define specific customizations and manage these.
- ➢ A-Eye\_App: A GUI tool used to create a vertical application based on a selected customization.
- $\triangleright$  ODYSSEE QUASAR: The solver to make predictive models and data mining analysis.
- ➢ ODYSSEE A-Eye Launcher: A GUI tool to visualize the existing customizations and to launch A-Eye\_Manager and A-Eye\_App.

#### <span id="page-1-1"></span>**Download installers**

Go to the [MSC Software Download Center](https://eur02.safelinks.protection.outlook.com/?url=https%3A%2F%2Fmscsoftware.flexnetoperations.com%2F&data=04%7C01%7C%7C2c1a24e9aa5749f1c72a08d98a69d435%7C1b16ab3eb8f64fe39f3e2db7fe549f6a%7C0%7C0%7C637693009397204461%7CUnknown%7CTWFpbGZsb3d8eyJWIjoiMC4wLjAwMDAiLCJQIjoiV2luMzIiLCJBTiI6Ik1haWwiLCJXVCI6Mn0%3D%7C1000&sdata=izIzIEz3apGR9FhE08YkkemUwIIHtNkopKp8DW0aczE%3D&reserved=0) to download:

- ➢ **ODYSSEE A-Eye** product exists for:
	- Windows 10, ODYSSEE-A-Eye\_2023.\*\_x64.exe

**Note**: The Helium MSC Licensing tool must be installed either on the server for a network license or on the user's computer for a seat license. Please, go to the [MSC Software Download Center](https://eur02.safelinks.protection.outlook.com/?url=https%3A%2F%2Fmscsoftware.flexnetoperations.com%2F&data=04%7C01%7C%7C2c1a24e9aa5749f1c72a08d98a69d435%7C1b16ab3eb8f64fe39f3e2db7fe549f6a%7C0%7C0%7C637693009397204461%7CUnknown%7CTWFpbGZsb3d8eyJWIjoiMC4wLjAwMDAiLCJQIjoiV2luMzIiLCJBTiI6Ik1haWwiLCJXVCI6Mn0%3D%7C1000&sdata=izIzIEz3apGR9FhE08YkkemUwIIHtNkopKp8DW0aczE%3D&reserved=0) to download: **MSC Licensing Helium.**

## <span id="page-1-2"></span>**ODYSSEE A-Eye installation**

#### <span id="page-1-3"></span>**For Windows:**

- 1. Uninstall old versions if they exist on the computer.
	- a. For the 1.2.10.0 version
		- i. Go to C:\Program Files (x86)\A-eye
		- ii. Click on **unins000.exe** to uninstall the old A-eye Application version.
		- iii. Go to  $C:\P$  program Files (x86)  $\A$ -eye Manager
		- iv. Click on **unins000.exe** to uninstall the old A-eye Manager version.
		- v. Go to advanced parameters of your system to remove the environment variable QUASAR\_LIBS.
	- b. Since version ODYSSEE A-Eye 2021 version
		- i. Go to C:\Program Files\ODYSSEE\A-Eye
		- ii. Click on **unins000.exe** to uninstall the ODYSSEE A-Eye version.
- 2. Execute the new set-up **ODYSSEE-A-Eye\_2023.\*\_x64.exe**.
- 3. Select the language.
- 4. During the installation select the directory installation and click on **Next**. By default, it is: C:\Program Files\ODYSSEE\A-Eye
- 5. Select **Create a desktop shortcut** and click on **Next** button.
- 6. Click on **install** button.
- 7. Execute ODYSSEE A-Eye.
- 8. If it is the first launch with the new installer, example customizations and vertical projects are proposed to be installed. Click on **install** button.

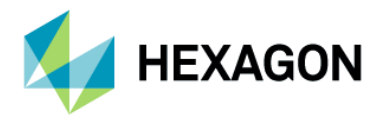

**Note**: If existing customizations with the same name are found, you are prompted to update these or not.

## <span id="page-2-0"></span>**Licenses**

A license file has been sent by e-mail from your Hexagon/MSC contact.

ODYSSEE-A-Eye\_2023.\*\_x64.exe is compatible with **MSC licensing Helium** (FLEXERA system).

To check the license:

- Launch ODYSSEE A-Eye. **Note**: The launcher doesn't use licenses.
- Launch an existing project (for example, click on the BALL IMPACT project).
- Select **About ODYSSEE A-Eye** in the **Help** top-menu.
	- o If the license features are found, the following message appears.

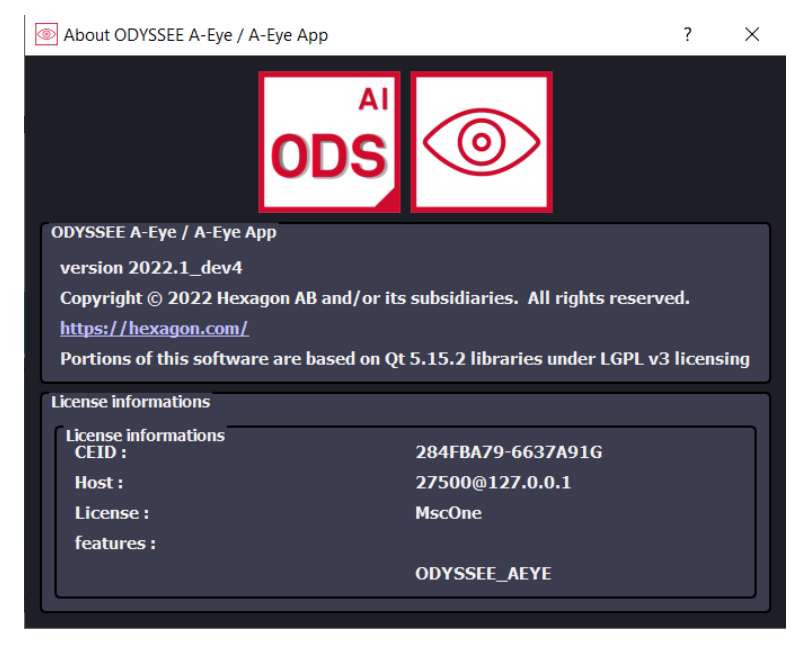

 $\circ$  If the license is not found, a dialog box appears asking you to select the license file or enter a server address.

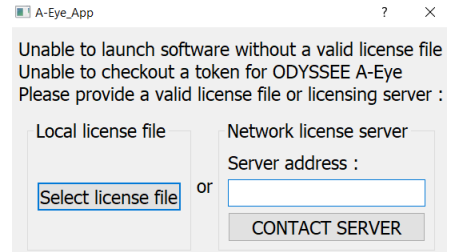

- For both types of licenses (Network or Seat), enter the following information in the second column **Network license server**: **27500@HOSTNAME**
	- o HOSTNAME of the server, if you received a network license.
	- o HOSTNAME of the local computer if you received a seat license.

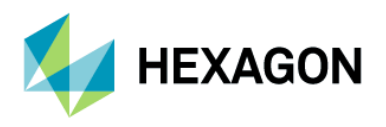

**Note**: for seat license, to obtain the host name, open a command prompt and enter ipconfig/all.

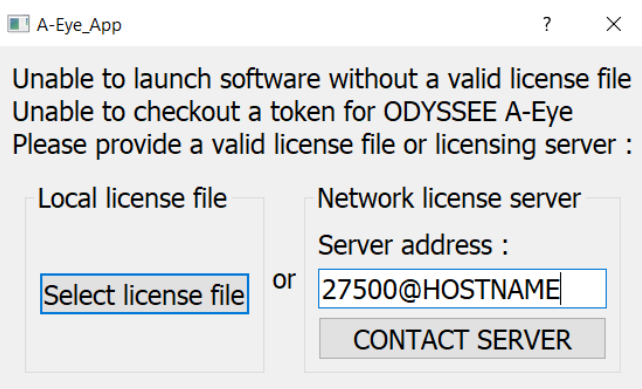

• Click on Contact server.

**Note**: if the customization does not open, check that the LMtool service is started.

- Launch LMtools.exe.
- Go to the Service/License
- Select the good service in the list.
- Go to Start/Stop/reread tab.
- Start the service.
- Retry to launch the application.

**Note**: If there is no service, please refer to **MSC Licensing Helium User's Guide.pdf** available in [MSC Software Download Center.](https://eur02.safelinks.protection.outlook.com/?url=https%3A%2F%2Fmscsoftware.flexnetoperations.com%2F&data=04%7C01%7C%7C2c1a24e9aa5749f1c72a08d98a69d435%7C1b16ab3eb8f64fe39f3e2db7fe549f6a%7C0%7C0%7C637693009397204461%7CUnknown%7CTWFpbGZsb3d8eyJWIjoiMC4wLjAwMDAiLCJQIjoiV2luMzIiLCJBTiI6Ik1haWwiLCJXVCI6Mn0%3D%7C1000&sdata=izIzIEz3apGR9FhE08YkkemUwIIHtNkopKp8DW0aczE%3D&reserved=0)

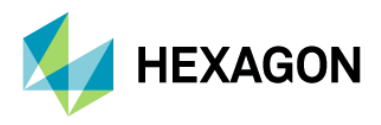

#### <span id="page-4-0"></span>**Project examples directory**

10 examples projects are available:

- CNC QUOTE
- DIGITAL HEALTH
- RIMS IMPACT
- SIN COS OMEGA
- NOISE SPECTRUM
- CHILD HEAD IMPACT
- BALL IMPACT
- CASTING DEFECTS
- PROFILE DIMENSIONING
- CASTING DEFECTS PYTHON

By default the examples projects are saved into: C:\Users\...\Documents\ODYSSEE\A-Eye\examplesProjects Or into the installation directory too: C:\Program Files\ODYSSEE\A-Eye\Documentation\A-Eye\_App\examples

#### <span id="page-4-1"></span>**Documents:**

A general help document **ODYSSEE A-Eye - 2023.\*.pdf** is available through the **Help** button in the interface or in the following directory:

C:\Program Files\ODYSSEE\A-Eye\Documentation\ODYSSEE A-Eye - 2023.\*.pdf

The release note document **Release Note ODYSSEE A-Eye 2023.\*.pdf** is available through the **Help** button in the interface or in the following directory:

```
C:\Program Files\ODYSSEE\A-Eye\Documentation\Release Note ODYSSEE A-Eye 
2023.*.pdf
```
A customization help document is available for each example project is available through the **Help** button in the interface

A-Eye App interface > Help top menu > ODYSSEE A-Eye - Example\_CUSTOMIZATION\_NAME. or in the following directory:

```
C:\Program Files\ODYSSEE\A-Eye\Documentation\A-Eye_App\examples\
ProjectTest ****\ ODYSSEE A-Eye - Example CUSTOMIZATION NAME.pdf
```